# **GETTING STARTED and games**

### **Games screen and word lists screen**

### **Games screen**

This is the main home screen from which the students work. On first run it will open with the easiest list – try out a few games with this list.

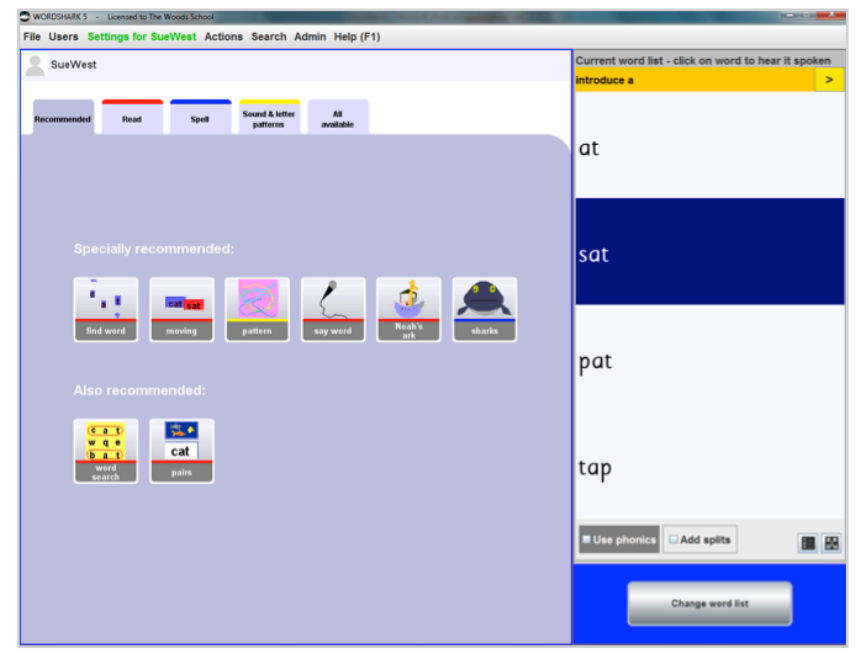

*The home screen for choosing games*

**Recommended games** are shown in a suggested order to play them. You can find extra games if you click on the coloured tabs:

Press **Esc** on the keyboard to end any game early.

### **Word lists screen**

To choose a new word list, click on *Change word list* (bottom right) to switch to the other home screen.

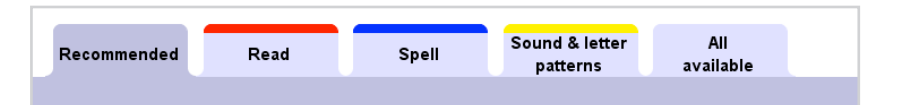

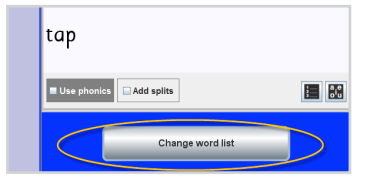

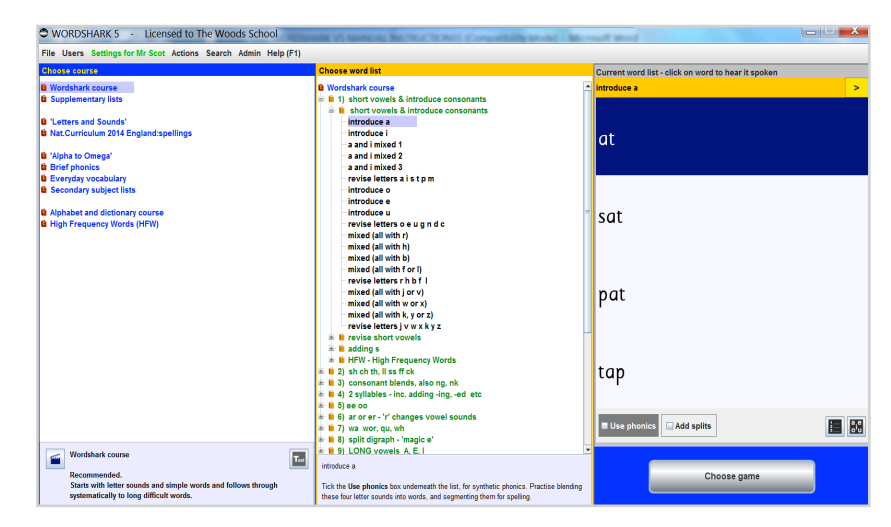

*The home screen for choosing word lists*

The different courses are on the left in blue. Stay with the *Wordshark course* for now.

The middle column shows the headings in this course. **Word list titles** are in **black**.

*words* – see later under 'Important features').

The word list you have selected appears on

Note that there are useful tick boxes and buttons below the word list, especially the

After choosing your list, **switch back to the games screen. Click** on *Choose game*  (bottom right), ready to play the games.

You can move between adjacent lists

and find more lists.

*Use phonics* button.

**1 Use phonics**

**4** Highlight vowels

by pressing the arrows.

**2** Add splits (for longer words) **3** Keep the same word order

the right.

Choose course **t** Wordshark course **&** Supplementary lists <sup>6</sup> 'Letters and Sounds' **& Nat.Curriculum 2014 Eng** Alpha<sup>t</sup> **Choose word list** Click on the green headings to 'open them up' **B** Wordshark course  $\neq$  1) short vowels & introduce consonants  $\stackrel{\triangle}{=}$  **f** short vowels & introduce consonants (Green headings, when highlighted give *Mixed*  introduce a introduce i a and i mixed 1 a and i mixed 2 a and i mixed 3 revise letters a istpm introduce o **1 <sup>2</sup> <sup>3</sup> <sup>4</sup>** Use pho Add split Choose game

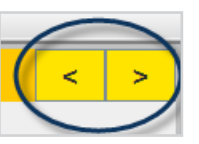

### **Games options**

Some games offer *options* (top left of games screens). These can alter the look and feel of a game. If an option has been changed, the word *options* appears in red. For example, in *Sharks* – if you find them difficult to catch – you can tick the box for *Automatic shark catching.*

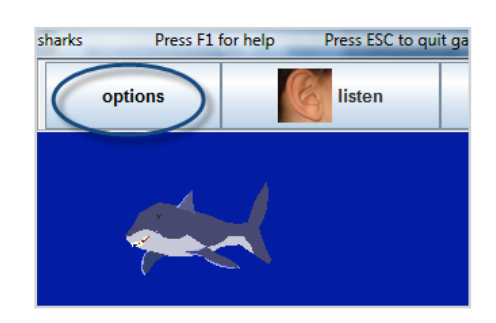

The screen shot shows the menu bar including *Admin.* Students would not see *Admin* in their menu.

The table (right) gives a quick guide to the

#### WORDSHARK 5

File Users Settings for Mr Scot Actions Search Admin Help (F1)

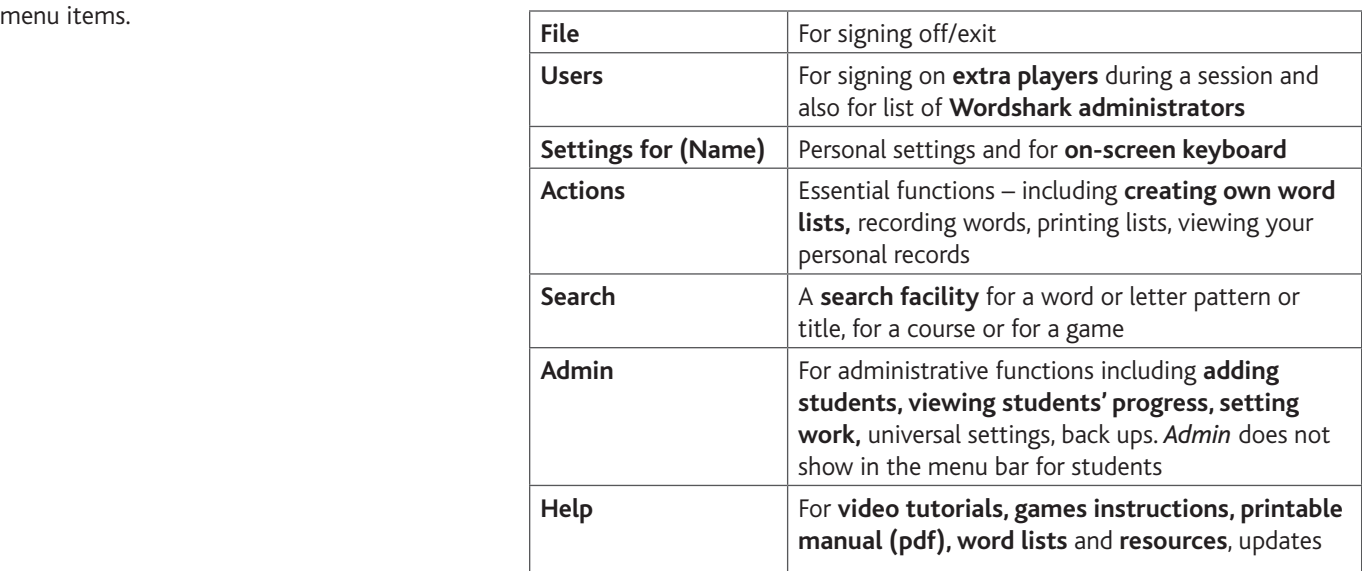

### **Microphones, headphones, on-screen keyboard**

### **Microphones**

Using a microphone (a built-in microphone or a simple plug-in one) can add to the multisensory experience, especially in the game *Say Sound* and its group of games, also when adding recordings to your own lists.

#### **Headphones**

Headphones are particularly recommended for work on phonics, and/or in a busy classroom environment.

Headphones are also necessary if no speakers are detected.

### **On-screen keyboard**

This is essential for work on an **Interactive Whiteboard.**

Go to Settings for <name>\Screenpad.

It is also essential if you create a keypad with extra characters included.

See also under games options for bringing up alphabet tiles on screen.

## **Help within the program**

Click on *Help* and tick the box for *Show 'help' for games*.

This gives games instructions in a panel on the right during each game. Click on any section if you want it read aloud.

Turn off Help by clicking again on *Help* when no longer needed (top right).

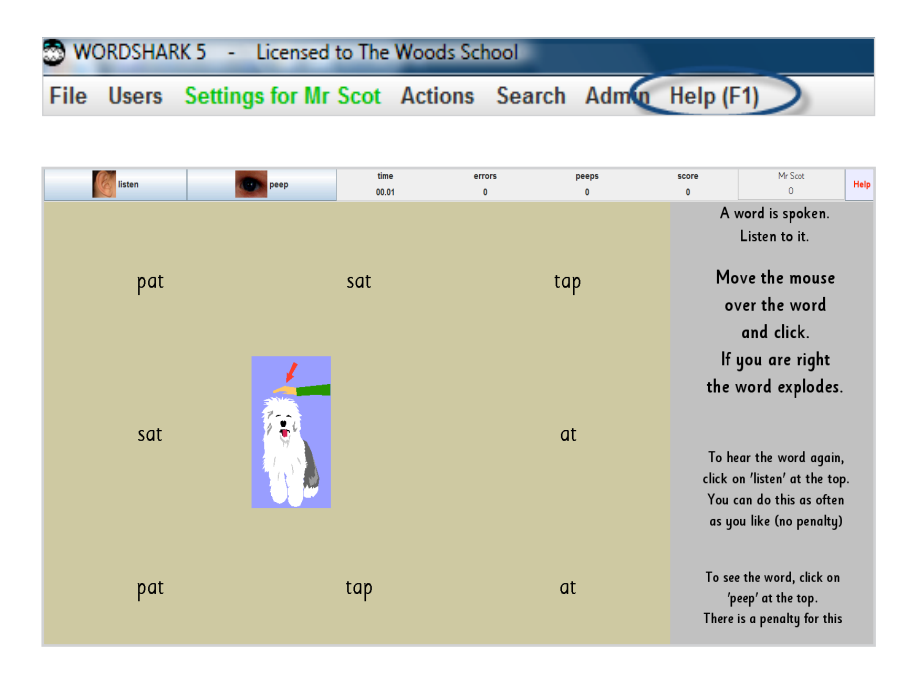

Under *Help* you can select short **videos** on how to use Wordshark.

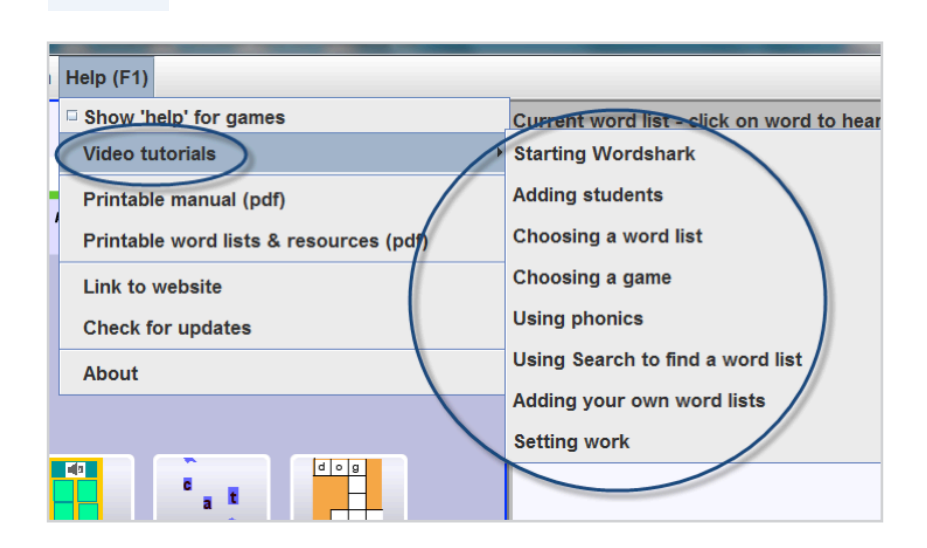

Teaching notes are often available, shown in the middle column under the word list titles.

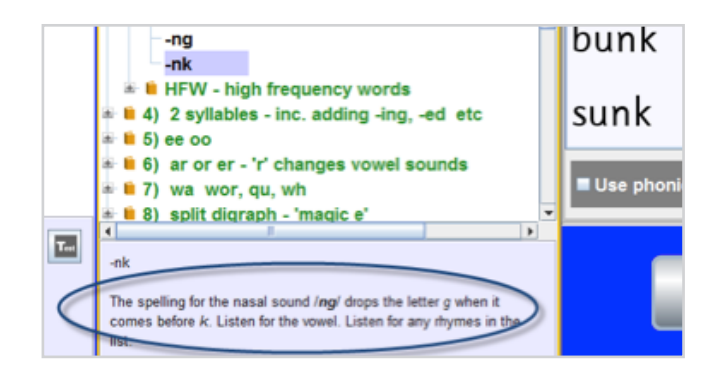